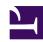

## 06 - ADDING a VIDEO or AUDIO to a DESIRABLE FUTURE

Adding a **VIDEO** or **AUDIO** to your DESIRABLE FUTURE is quite simple. Since this is a WIKI, you can also add **VIDEOS** or **AUDIOS** to futures published by other people. In order to do that, follow the steps:

- Log in
- Start creating a DESIRABLE FUTURE after clicking on the CREATE FUTURE button.
- Click on the *ADD VIDEO* button in the formatting text banner (to activate the formatting text functions, you must first click in the typing text field)
- In the new window that opens, click on NORMAL IF you want to add a VIDEO, and choose LARGE in relation to the size. If you want to add an AUDIO, click on NORMAL and on SMALL in relation to the size.
- Click on NEXT (right side, below) and wait until the new Box downloads (VIDEO OR AUDIO)
- Click on *UPLOAD* in order to be able to choose the AUDIO or VIDEO file that you want to publish
- Click on *BROWSE* and locate the relevant VIDEO or AUDIO file
- Click on *UPLOAD* and wait for the file to be uploaded
- Click on *NEXT*
- Type the KEY-WORDS in the new window that opens; these KEY-WORDS are meant to locate the VIDEO or AUDIO through the *SEARCH FUNCTION*
- Click on *NEXT*
- Click on OK to give up copyrights of the uploaded VIDEO or AUDIO files
- Click on the SAVE button in the formatting text Field and ...

GREAT! The VIDEO or AUDIO has been added to the page.